# User Interface

This section guides you through how to interact with Qosium Storage.

## Table of Contents

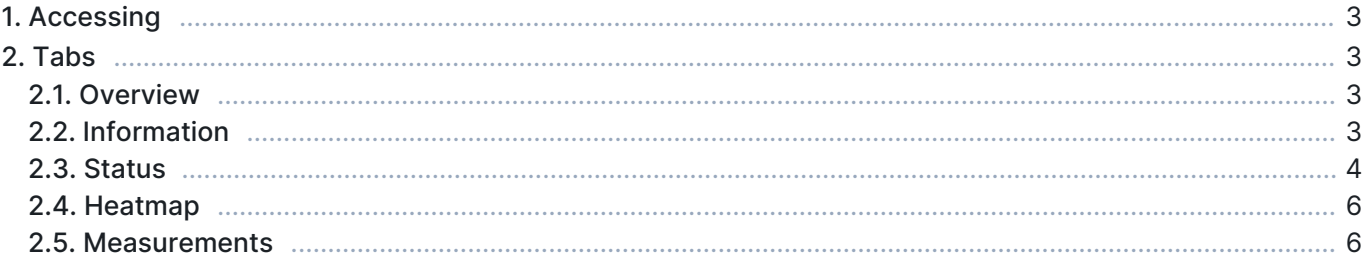

## 1. Accessing

Qosium Storage is used via a web browser. Thus, open your browser and type the address and port where your Storage's web server is bound. If you don't know Qosium Storage's port, check the [parameters](https://www.kaitotek.com/fi/resources/documentation/storage/parameterization#general_properties-qosiumstorage_port).

### 2. Tabs

#### 2.1. Overview

When you enter Qosium Storage, you will land on the main page in the Information tab. There are typically three other tabs also visible.

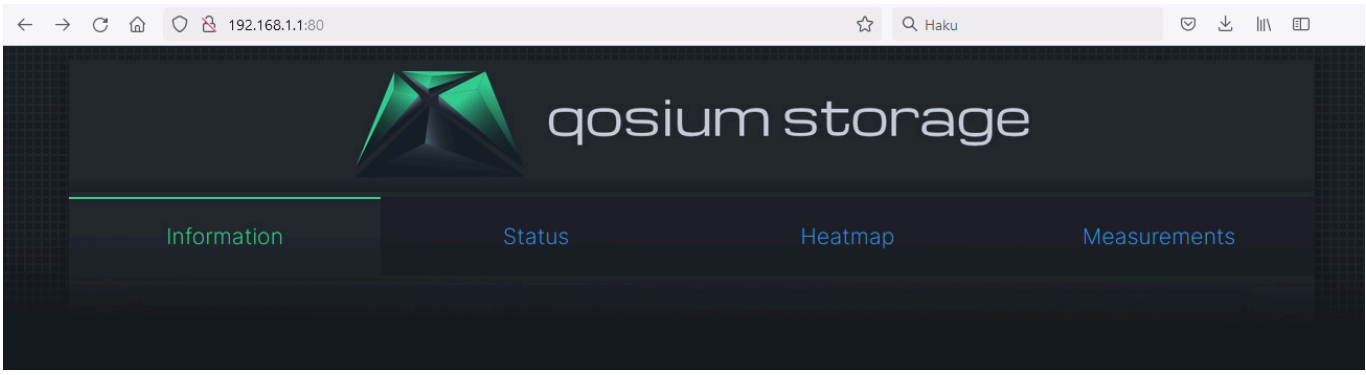

Sometimes the Heatmap tab might be missing. If so, it has just been disabled. Via parameters, you can activate it. The next sections discuss the content of each tab.

#### 2.2. Information

Information tab is all about what the name says: information regarding the current installation of Qosium Storage. The information is split into four sections.

This server section tells the installation name, version, and relevant server ports. It also tells the QMCP main version, which is of importance since different main versions are typically non-interoperable. For instance, if you are running an outdated Qosium version of QMCP 10, you cannot send results to Qosium Storage with QMCP 11.

REST requests section shows some general REST requests available, and they can also be tested through the links. These are, however, not all the available REST calls, and more REST calls can be easily provided. In case you are interested, contact Kaitotek support to inquire about the REST API documentation of Qosium Storage.

Features section lists some of the main features of your version of Qosium Storage. And last, the Measurements section tells basic principles of how measurements and results in Storage correlate and how Qosium Storage uses the different identifications of Qosium.

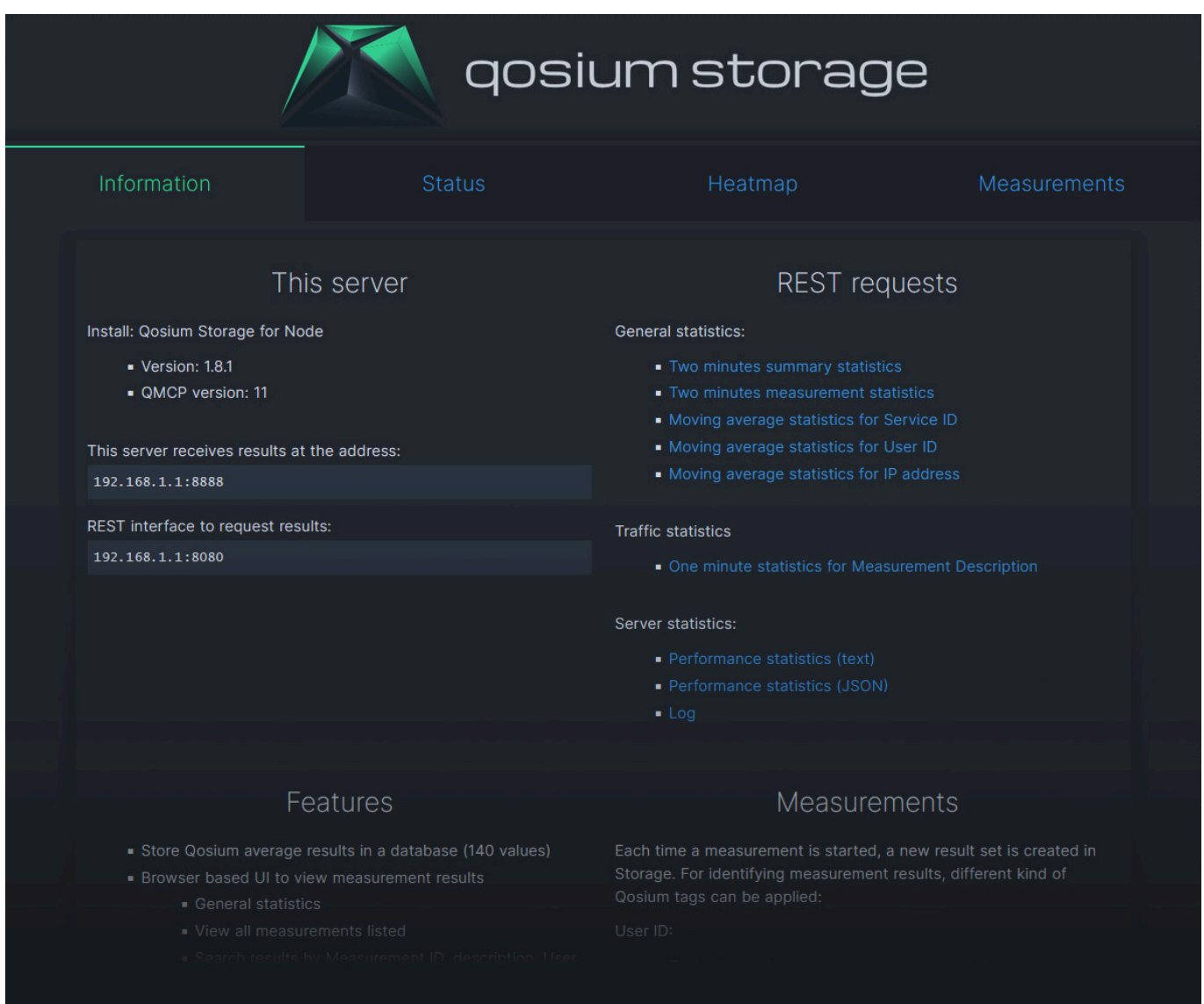

#### 2.3. Status

Status tab is the place to get up-to-date information on Qosium Storage itself. It is divided into three sections.

The first section shows ongoing measurements within the last two minutes period per Qosium's Service ID. As seen in the figure below, there are four ongoing measurements.

The second section shows the results reception performance. The observation interval is parameterized using [this parameter](https://www.kaitotek.com/fi/resources/documentation/storage/parameterization#general_properties-qosiumstorage_performance_report_interval). The columns are as follows:

- $\blacksquare$  Time When the performance calculation was made.
- Senders The number of results senders  $($  = measurements) that were ongoing
- Received The total number of average results received
- Queued The number of average results waiting to be stored
	- Regarding Qosium Storage's health, this is an important performance metric, as it indicates can Storage keep up with the pace the results are being received.
	- If the queue starts to pile up, it might be an indication that there are not enough computational resources for Qosium Storage to serve the current monitoring scenario.
- Total time The total time spent for receiving the measurement results
	- Unit: ms
- Average (ms) The time it took, on average, to receive a single result
	- **This is yet another important performance metric.**
	- A well-performing system should handle the reception procedures in one millisecond, and definitely < 10 ms.
	- **Unit/resolution: ms**
- Last time (ms) The time it took to receive the last result
	- **Comparing this with the previous performance metric gives an idea of how much there is deviation in** the reception procedure durations between samples.
	- If the deviation is high, it is a potential indication of problems.
	- Unit/resolution: ms

The third section is about results storing performance. Most of the columns are analogous to those in the second section but now considering storing instead of receiving. Thus, these performance metrics tell how the database storing processes are functioning.

The only column having no corresponding one in the second section is *Threads*. It tells how many computational threads are currently active connecting and writing to the database. In heavy-load situations, there can be several tens of threads. This is mostly informative and typically not an indication of performance problems. Instead, the storing times (Average (ms) and Last time (ms)) are mostly the ones to follow.

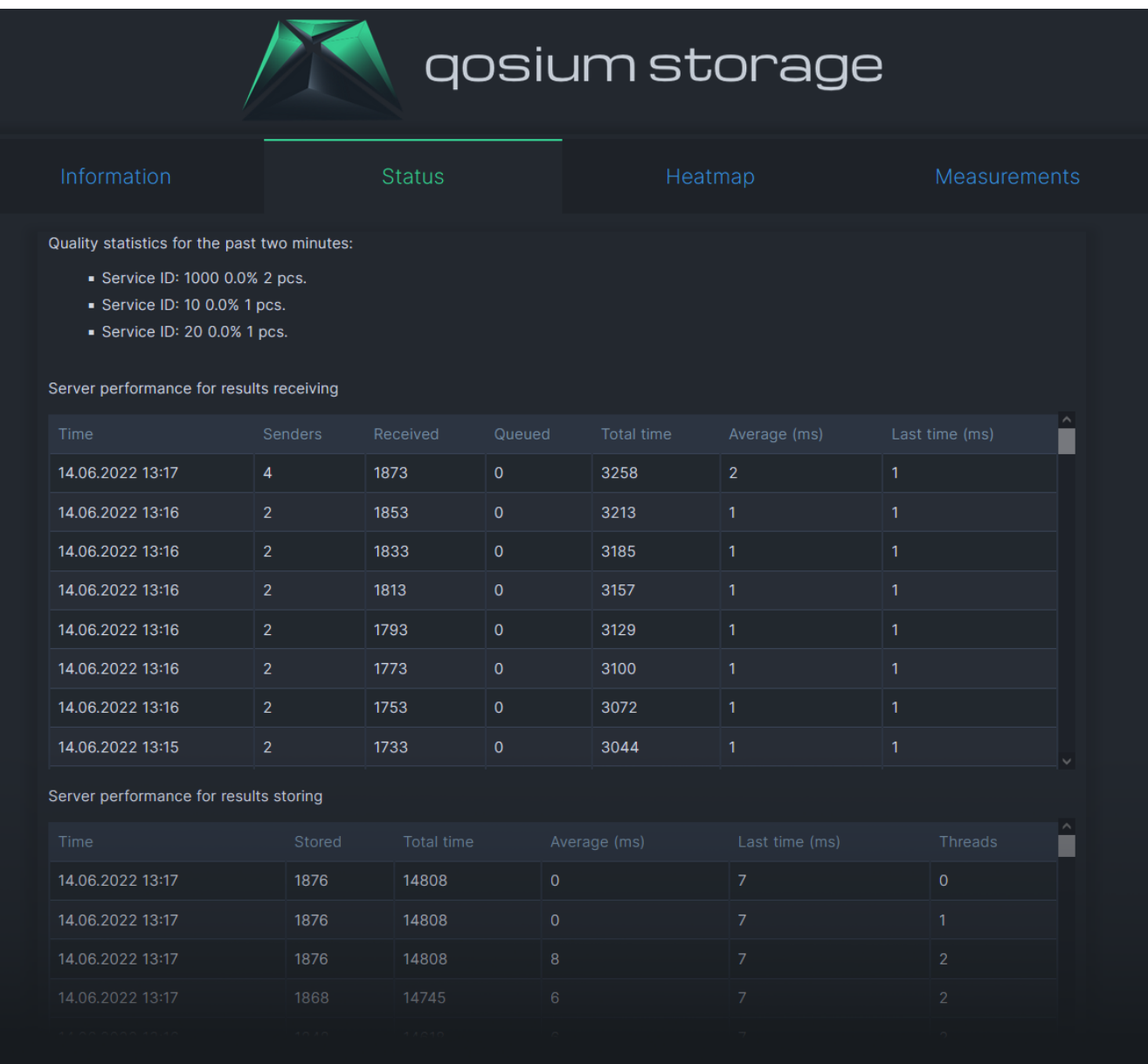

#### 2.4. Heatmap

Heatmap is handled in its own [article](https://www.kaitotek.com/fi/resources/documentation/storage/user-interface/heatmap) because it is a larger entity.

#### 2.5. Measurements

Measurements tab shows a list of all the stored measurements as a table, including some key elements of measurement identification.

The first column is the Storage's running number of the measurement. By clicking that, you can access the measurement data shown as a large table, potentially of several pages, depending on the length of the measurement. While this might be useful for quick evaluation, detailed analysis often requires downloading the measurement data, and the last column of the Measurements tab can do that.

Measurements tab also shows a quick glance at the overall quality in the Stats column. Starting and ending times of the measurement are shown in columns Started and Ended, respectively. If the Ended column shows On-going, the measurement has not yet finished. Sometimes it can happen that the network

connection between Qosium Storage and the Qosium Probes carrying out the measurement has gone down. As a result, no measurement end notification arrives at Qosium Storage. In this case, Qosium Storage shows the measurement as ongoing for some time until, because no new results come, a judgment is made that the measurement must have ended.

Each measurement has a unique Qosium Storage identifier string in the second column. Service ID, User ID, and Probe (Primary one) are related to measurement identification, shown in the respective columns. Those can also be clicked for instant search. For example, by clicking Service ID 1001, performs a search listing all measurements carried out with *Service ID 1001*. You can execute custom text searches in the upper left corner. In addition to the different IDs, the [Description](https://www.kaitotek.com/fi/resources/documentation/scope/measurement-control/probes-tab#measurement_info-measurement_description) field is also included in the search.

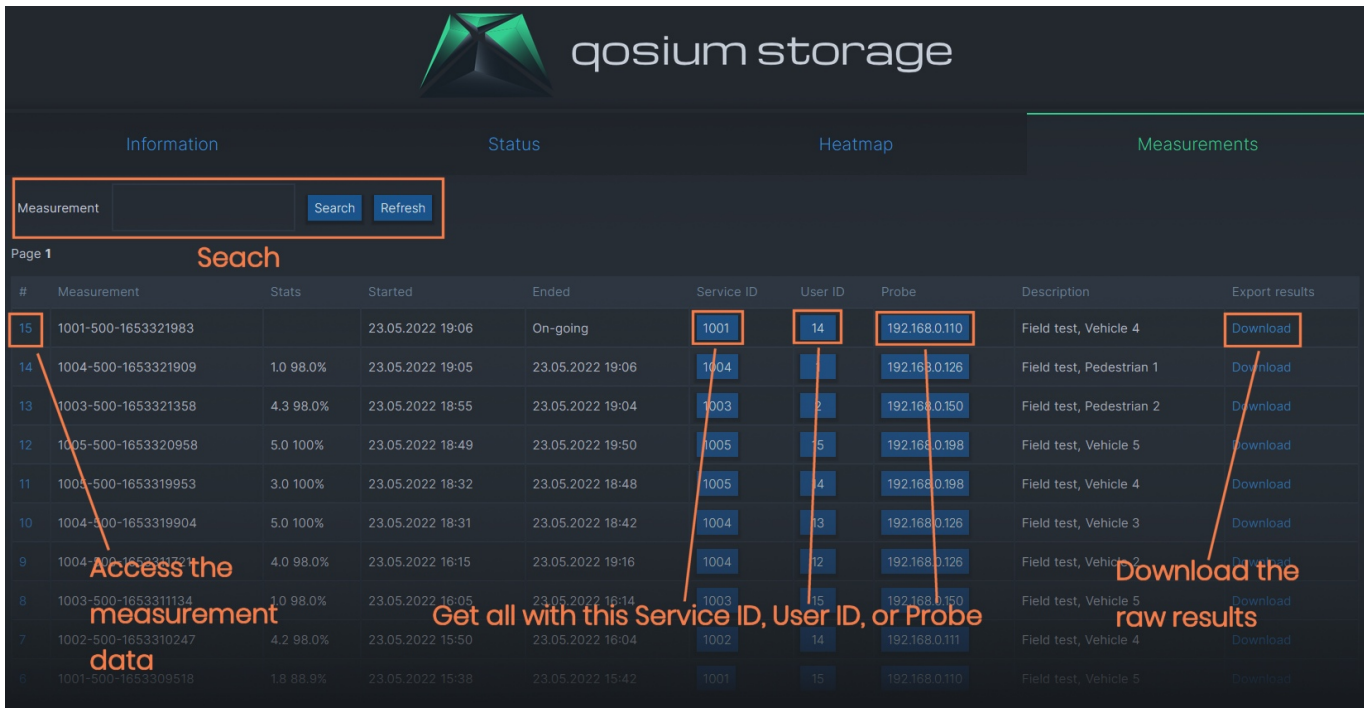